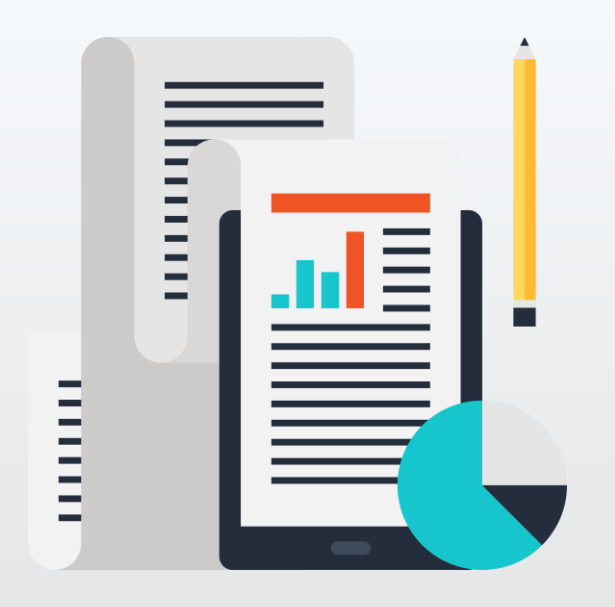

#### **การจัดส่งและเผยแพร่ข้อมูล เอกสารราชการ** ภัยคุกคามที่อาจเกิดขึ้นจาก ผ่านสื่อสังคมออนไลน์ต่าง ๆ

ส านักงานพัฒนาธุรกรรมทางอิเล็กทรอนิกส์ (องค์การมหาชน)

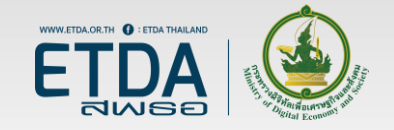

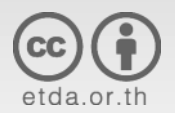

## **ภาพรวมเนื้อหา**

- รูปแบบการจัดส่งและเผยแพร่เอกสารราชการในปัจจุบัน
- ข้อดี/ข้อเสีย ของการรับส่งเอกสารราชการผ่านอินเทอร์เน็ต
- ตัวอย่างกรณีศึกษาปัญหาที่พบ
- ข้อควรระวังในการใช้งาน

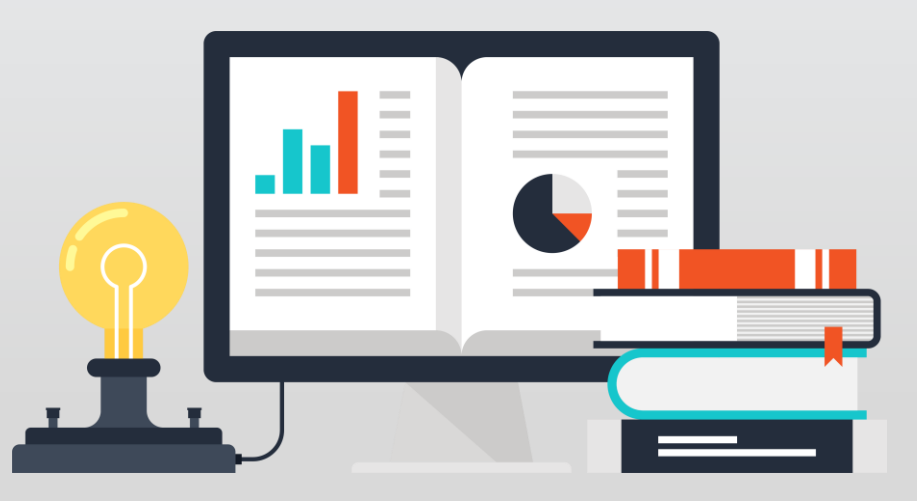

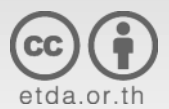

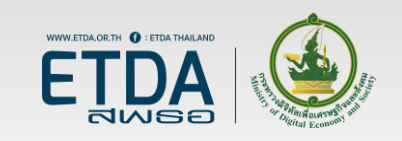

#### สถิติภัยคุกคามไซเบอร์ **2559**

**ThaiCERT handled** 

สถิติภัยคุกคาม 3 อันดับแรก Intrusion Malicious Code Fraud (Phishing)

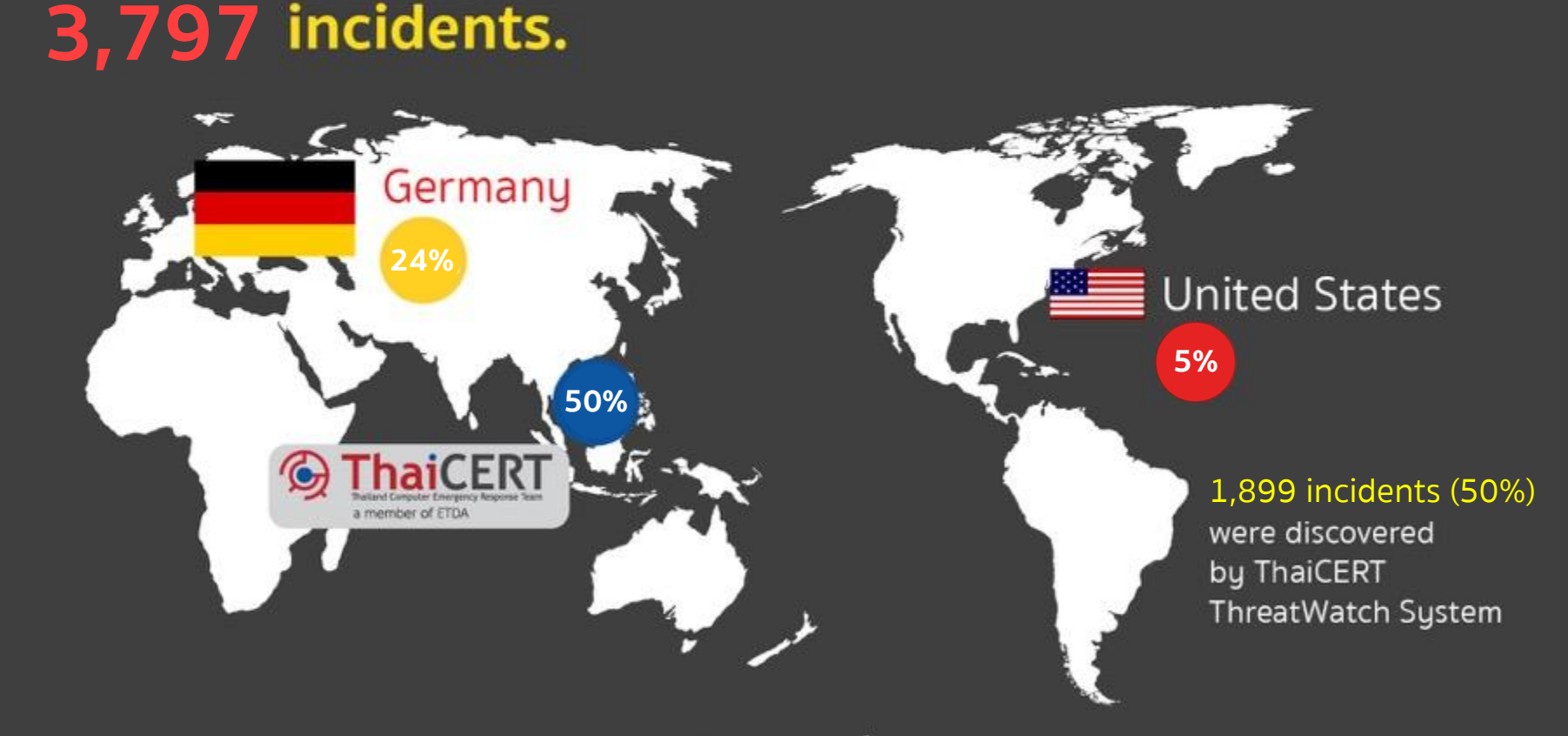

หมายเหตุ: ข้อมูลจากระบบ ThreatWatch ของไทยเซิร์ต ตั้งแต่ 1 ม.ค. 2559 - 31 ธ.ค. 2559

#### **การรับส่งเอกสารราชการในรูปแบบเดิม**

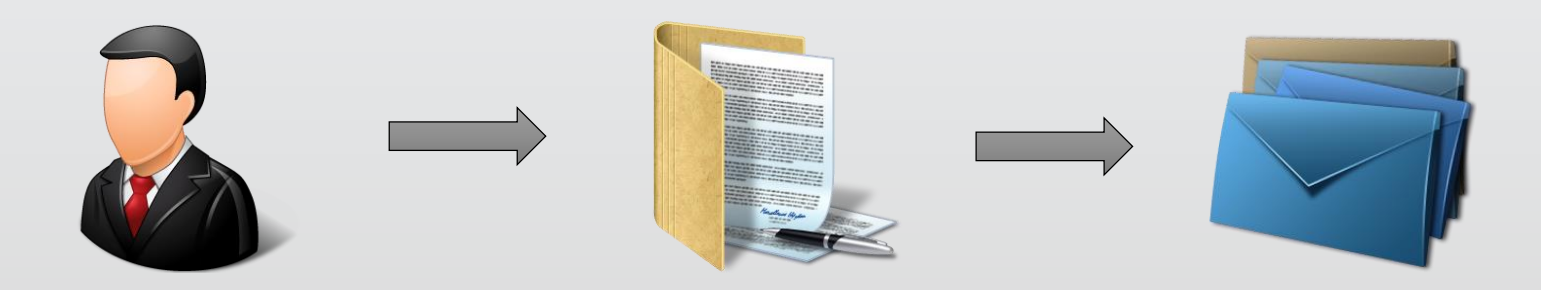

#### ีพิมพ์เอกสารเป็นกระดาษ ส่งเซ็นตามลำดับชั้น ส่งเอกสารทางไปรษณีย์

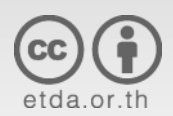

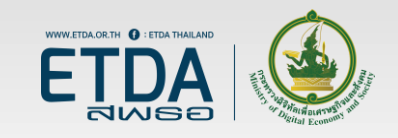

#### **การรับส่งเอกสารราชการในปัจจุบัน**

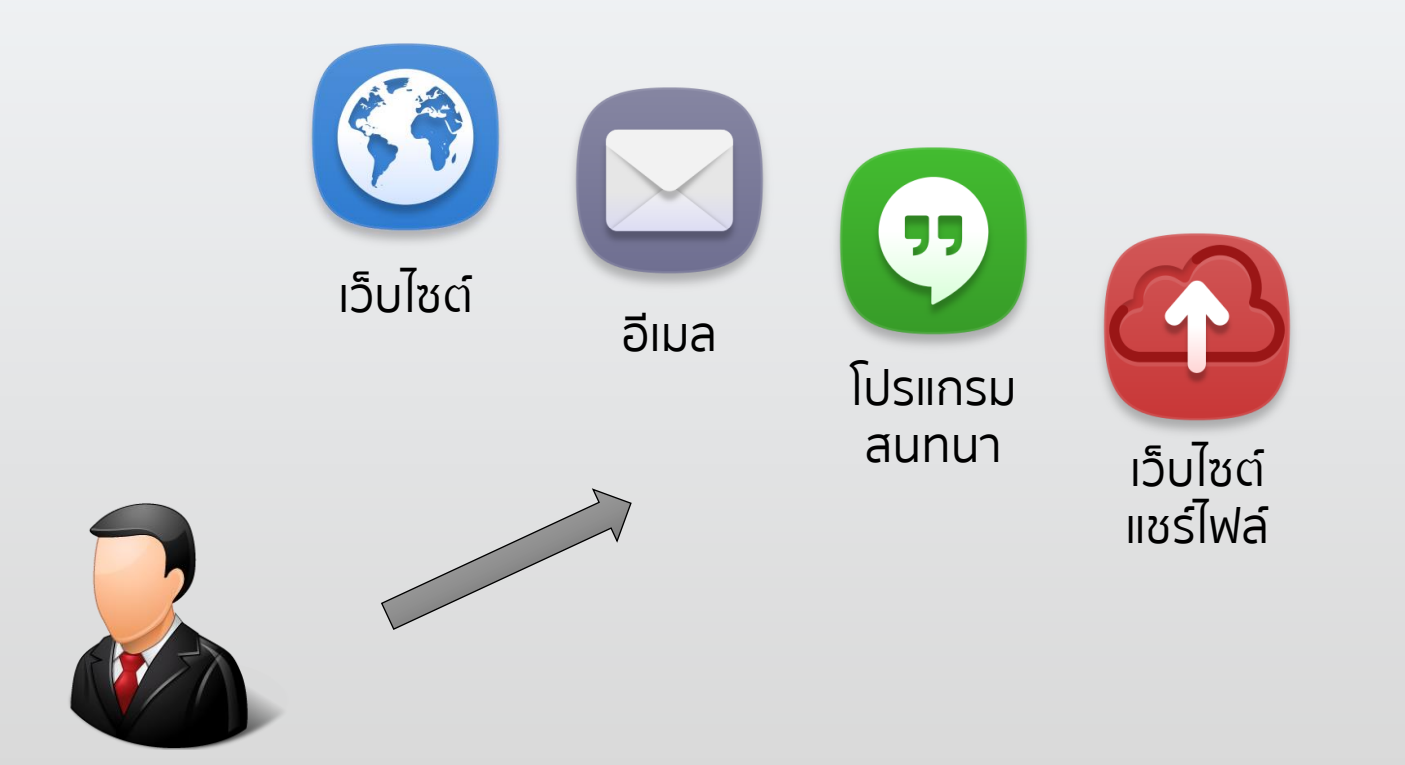

#### รับส่งเอกสารราชการและติดต่อประสานงานผ่านอินเทอร์เน็ต

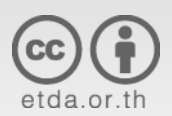

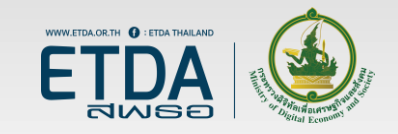

#### **ข้อดี ข้อเสีย ของการส่งเอกสารราชการ ผ่านอินเทอร์เน็ต**

#### **ข้อดี**

- มีความรวดเร็ว
- ป้องกันปัญหาหนังสือสูญหาย
- มีบันทึกวันเวลาส่งเอกสารที่ชัดเจน
- ลดปริมาณการใช้กระดาษ

#### **ข้อเสีย**

- อาจขาดความน่าเชื่อถือและการ ตรวจสอบยืนยันความถูกต้อง
- อาจมีประเด็นเรื่องการใช้อ้างอิง ้เป็นคำสั่งราชการ
- อาจไม่สะดวกหากต้องการสืบค้น ข้อมูลย้อนหลัง
- อาจมีการน าบัญชีส่วนตัวมาใช้ ท างานที่เป็นความลับของราชการ

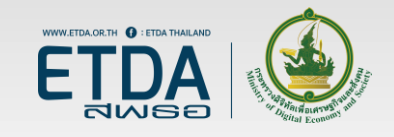

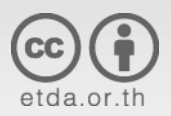

### **ความเสี่ยงด้านความมั่นคงปลอดภัย**

- ข้อมูลรั่วไหล
- การแอบอ้างสวมรอยบัญชี
- การปลอมแปลงเอกสาร

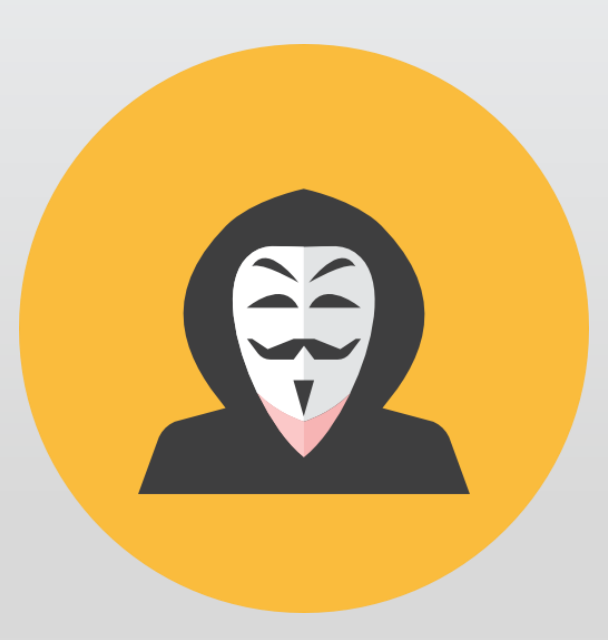

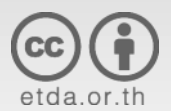

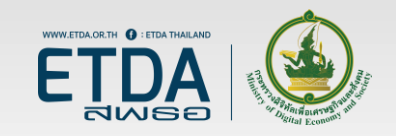

### **ความเสี่ยงเรื่องข้อมูลรั่วไหล**

- การเผยแพร่หรือส่งต่อเอกสารที่มีระดับชั้นความลับ
	- การนำเอกสารที่มีระดับชั้นความลับไปเก็บไว้ที่ผู้ให้บริการเอกชนหรือผู้ให้บริการ ต่างประเทศ
- การขโมยข้อมูล
	- อุปกรณ์ที่ใช้งานติดมัลแวร์
	- เซิร์ฟเวอร์ที่เก็บข้อมูลเอกสารราชการถูกเจาะระบบ
- การทำลายเอกสาร
	- ไฟล์เอกสารอาจยังคงอยู่ในเซิร์ฟเวอร์ของผู้ให้บริการ ถึงแม้ผู้ใช้จะสั่งให้ลบไฟล์ ออกไปแล้ว

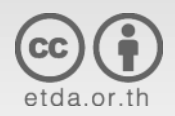

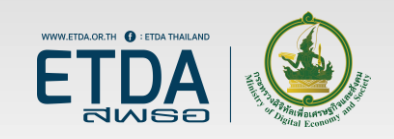

### **ความเสี่ยงเรื่องการแอบอ้างสวมรอย บัญชี**

- เจ้าหน้าที่ถูกแฮกบัญชีที่ใช้ติดต่อประสานงาน
	- ตั้งรหัสผ่านที่คาดเดาได้ง่าย
	- ตกเป็นเหยื่อเว็บไซต์ Phishing
	- ถูกดักขโมยข้อมูลจากการเชื่อมต่อ Wi-Fi สาธารณะ
- มีบุคคลอื่นสมัครบัญชีที่มีชื่อคล้ายกันเพื่อแอบอ้างสวมรอย
	- การสนทนาผ่านโปรแกรมแช็ทอาจตรวจสอบข้อมูลผู้ติดต่อได้ยากกว่าอีเมล

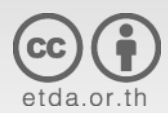

![](_page_8_Picture_8.jpeg)

### ข้อแนะนำเพื่อการรักษาความมั่นคง **ปลอดภัย**

การรักษาความมั่นคงปลอดภัยอุปกรณ์

• คอมพิวเตอร์และโทรศัพท์มือถือ

การรักษาความมั่นคงปลอดภัยบัญชี

- อีเมล
- สื่อสังคมออนไลน์
- โปรแกรมสนทนา

![](_page_9_Picture_7.jpeg)

![](_page_9_Picture_8.jpeg)

### **การรักษาความมั่นคงปลอดภัย อุปกรณ์**

- ตั้งรหัสล็อกหน้าจอ
- อัปเดตระบบปฏิบัติการและซอฟต์แวร์ให้ทันสมัย
- ติดตั้งแอนติไวรัส

![](_page_10_Picture_4.jpeg)

![](_page_10_Picture_5.jpeg)

#### **การรักษาความมั่นคงปลอดภัย Android**

![](_page_11_Picture_1.jpeg)

![](_page_11_Picture_2.jpeg)

![](_page_11_Picture_3.jpeg)

### **การตั้งรหัสล็อกหน้าจอ**

- 1. Settings
- 2. Security
- 3. Screen lock

สามารถตั้งรหัสล็อกหน้าจอได้ 3 รูปแบบ คือ Pattern, PIN และ Password

![](_page_12_Picture_47.jpeg)

 $\overline{O}$ 

 $\triangle$ 

![](_page_12_Picture_6.jpeg)

 $\Box$ 

![](_page_12_Picture_7.jpeg)

![](_page_13_Figure_0.jpeg)

![](_page_13_Figure_2.jpeg)

Pattern PIN Password

![](_page_13_Picture_4.jpeg)

![](_page_13_Picture_5.jpeg)

![](_page_13_Picture_6.jpeg)

#### **การตั้งค่าให้ปลดล็อกหน้าจอ ด้วยลายนิ้วมือ**

- 1. Settings
- 2. Security
- 3. Fingerprint

เมนูการตั้งค่าลายนิ้วมืออาจแตกต่างกัน ไปในแต่ละเครื่อง ขึ้นอยู่กับผู้ผลิต

![](_page_14_Picture_5.jpeg)

Put your finger on the sensor and lift after you feel a vibration

![](_page_14_Picture_7.jpeg)

 $\Omega$ 

 $\triangle$ 

![](_page_14_Picture_8.jpeg)

 $\Box$ 

![](_page_14_Picture_9.jpeg)

### ีข้อแนะนำในการตั้งรหัสล็อกหน้าจอ

- ระดับความปลอดภัย
	- Password > PIN > Pattern
- ไม่ควรตั้งรหัสผ่านที่สั้นเกินไปหรือคาดเดาได้ง่าย เช่น 1234 หรือ password
- การตั้งค่าให้ปลดล็อคหน้าจอด้วยลายนิ้วมืออาจมีความ เสี่ยงที่จะถูกปลอมลายนิ้วมือเพื่อปลดล็อค

![](_page_15_Picture_5.jpeg)

![](_page_15_Picture_6.jpeg)

#### **การรักษาความมั่นคงปลอดภัย iOS**

# iOS

![](_page_16_Picture_2.jpeg)

![](_page_16_Picture_3.jpeg)

### **การตั้งรหัสล็อกหน้าจอ**

- 1. Settings
- 2. Passcode
- 3. Change Passcode
- 4. Passcode Options

เลือกรูปแบบการตั้งค่าล็อกหน้าจอได้ หลัก ๆ 2 รูปแบบ คือ Alphanumeric (Password) และ Numeric (PIN)

![](_page_17_Picture_6.jpeg)

![](_page_17_Picture_7.jpeg)

![](_page_18_Picture_0.jpeg)

#### Passcode Passcode PIN

![](_page_18_Picture_2.jpeg)

![](_page_18_Picture_3.jpeg)

![](_page_18_Picture_4.jpeg)

#### **การตั้งให้ปลดล็อก หน้าจอด้วยลายนิ้วมือ**

- 1. Settings
- 2. Passcode
- 3. Change Passcode
- 4. Passcode Options
- 5. Fingerprint

 $\bullet\bullet\bullet\bullet$  AIS  $\widehat{\mathcal{P}}$ 

 $Q \neq 83\%$ 

Cancel

#### Place Your Finger

09:59

Lift and rest your finger on the Home button repeatedly.

![](_page_19_Picture_12.jpeg)

![](_page_19_Picture_13.jpeg)

![](_page_19_Picture_14.jpeg)

#### **การตั้งค่าความมั่นคงปลอดภัย ในการใช้งาน LINE**

![](_page_20_Picture_1.jpeg)

![](_page_20_Picture_2.jpeg)

![](_page_20_Picture_3.jpeg)

### **การตั้งค่าความมั่นคงปลอดภัยบัญชี LINE (1)**

ตั้งค่าให้ใส่รหัสผ่านเพื่อเข้าใช้งานโปรแกรม

- 1. Settings (กด … แล้วเลือกรูปฟันเฟือง)
- 2. Privacy
- 3. Passcode Lock

![](_page_21_Figure_5.jpeg)

![](_page_21_Picture_6.jpeg)

![](_page_21_Picture_7.jpeg)

### **การตั้งค่าความมั่นคงปลอดภัยบัญชี LINE (2)**

ข้อควรระวัง: หากลืมรหัสผ่าน จะไม่สามารถเข้าใช้งาน LINE ได้ ต้องลบ แอปพลิเคชันแล้วติดตั้งใหม่ ประวัติข้อความที่เคยสนทนาจะหายไป

![](_page_22_Picture_2.jpeg)

![](_page_22_Picture_3.jpeg)

![](_page_22_Picture_4.jpeg)

#### **การตั้งค่าความมั่นคงปลอดภัยบัญชี LINE (3)**

![](_page_23_Picture_46.jpeg)

Letter Sealing ช่วยปกป้องข้อความสนทนาใน LINE จากการถูกดักรับข้อมูลระหว่างทาง

(มีใน LINE เวอร์ชั่น 5.3.0 ขึ้นไป)

- 1. Setting
- 2. Chats & Calls
- 3. Letter Sealing

![](_page_23_Picture_7.jpeg)

#### **การตั้งค่าความมั่นคงปลอดภัยบัญชี LINE (4)**

![](_page_24_Picture_1.jpeg)

การใช้งาน Letter Sealing ทั้งสอง ฝ่ายต้องเปิดใช้งานทั้งคู่

หากเปิดใช้งานแล้ว ข้อความที่ส่ง ด้วย Letter Sealing จะมี เครื่องหมายกุญแจล็อคอยู่หน้าชื่อคู่ สนทนา

![](_page_24_Picture_4.jpeg)

![](_page_24_Picture_5.jpeg)

#### **การตั้งค่าความมั่นคงปลอดภัยบัญชี LINE (5)**  $\bigcirc$   $\bigcirc$   $\blacktriangledown$   $\blacktriangle$   $\sqcup$  10:32 Profile

ปิดตัวเลือก Allow Others to Add by ID เพื่อ ป้องกันไม่ให้ถูกบุคคลที่ไม่รู้จักเพิ่มในรายชื่อผู้ ติดต่อโดยการเดาชื่อ ID (ต้องเพิ่มผ่าน QR)

- 1. Settings
- 2. Edit Profiles
- 3. Allow Others to Add by ID

![](_page_25_Picture_5.jpeg)

![](_page_25_Picture_6.jpeg)

![](_page_25_Picture_7.jpeg)

#### **การตั้งค่าความมั่นคงปลอดภัยบัญชี LINE (6)**  $\boxed{\blacksquare}$  $\bigcirc$   $\bigcirc$   $\bigcirc$   $\bigcirc$  in 10:32

- 1. Settings
- 2. Account

#### Authorized Apps

- ตรวจสอบว่ามี แอปพลิเคชันใดบ้างที่ผูก กับบัญชีนี้

Allow Login

- อนุญาตให้ล็อกอินผ่าน LINE บนอุปกรณ์อื่น

**Devices** 

- ดูว่ามีอุปกรณ์ใดบ้างที่ ล็อกอินบัญชีนี้อยู่

![](_page_26_Picture_9.jpeg)

![](_page_26_Picture_10.jpeg)

![](_page_26_Picture_11.jpeg)

### **การตั้งค่าความมั่นคงปลอดภัยบัญชี LINE (7)**

หากเลือกเมนู Authorized Apps จะสามารถตรวจสอบรายชื่อ แอปพลิเคชันที่ล็อกอินโดยใช้บัญชี LINE ได้ หากต้องการยกเลิกให้กดที่ชื่อแอปพลิชันแล้ว เลือก Unauthorized the App

![](_page_27_Picture_2.jpeg)

![](_page_27_Picture_3.jpeg)

![](_page_27_Picture_4.jpeg)

#### **การตั้งค่าความมั่นคงปลอดภัยบัญชี LINE (8)**

หากปิดตัวเลือก Allow Login จะไม่สามารถล็อกอินเข้าใช้งาน LINE จากอุปกรณ์อื่นได้ (เช่น PC)

![](_page_28_Picture_26.jpeg)

![](_page_28_Picture_3.jpeg)

![](_page_28_Picture_4.jpeg)

![](_page_28_Picture_5.jpeg)

### **การตั้งค่าความมั่นคงปลอดภัยบัญชี LINE (9)**

เมนู Devices สามารถ ตรวจสอบรายชื่ออุปกรณ์ ที่ล็อกอินบัญชี LINE ได้ หากไม่ต้องการให้ อุปกรณ์ใดใช้งานได้ให้กด ปุ่ม Logout

![](_page_29_Picture_2.jpeg)

![](_page_29_Picture_3.jpeg)

![](_page_29_Picture_4.jpeg)

#### **การตั้งค่าความมั่นคงปลอดภัยในการ ใช้งาน Facebook**

![](_page_30_Picture_1.jpeg)

![](_page_30_Picture_2.jpeg)

![](_page_30_Picture_3.jpeg)

#### **การตั้งค่าความมั่นคงปลอดภัยบัญชี Facebook (1)**

#### https://www.facebook.com/settings?tab=security

![](_page_31_Picture_13.jpeg)

![](_page_31_Picture_3.jpeg)

![](_page_31_Picture_4.jpeg)

#### **การตั้งค่าความมั่นคงปลอดภัยบัญชี Facebook (2)**

ตรวจสอบว่าเคยมีการล็อกอินบัญชีนี้จากอุปกรณ์ใดบ้าง

![](_page_32_Picture_13.jpeg)

![](_page_32_Picture_3.jpeg)

![](_page_32_Picture_4.jpeg)

#### **การตั้งค่าความมั่นคงปลอดภัยบัญชี Facebook (3)**

ตั้งค่าให้มีการแจ้งเตือนเมื่อมีการล็อกอินบัญชี โดยแจ้งเตือนทั้งผ่านแอปพลิเคชันและอีเมล

![](_page_33_Picture_13.jpeg)

![](_page_33_Picture_3.jpeg)

![](_page_33_Picture_4.jpeg)

#### **การตั้งค่าความมั่นคงปลอดภัยบัญชี Facebook (4)**

ตั้งค่าให้มีการใส่รหัสยืนยันอีกชั้นหนึ่งก่อนล็อกอิน

![](_page_34_Picture_13.jpeg)

![](_page_34_Picture_3.jpeg)

![](_page_34_Picture_4.jpeg)

### **การรักษาความมั่นคงปลอดภัยบัญชี**

- ควรใช้บัญชีอีเมลของหน่วยงาน เพื่อป้องกันข้อมูลรั่วไหล
- ตั้งรหัสผ่านให้มีความปลอดภัย
- หากเป็นไปได้ควรเปิดใช้งานการยืนยันตัวตนแบบ 2 ขั้นตอน

![](_page_35_Picture_4.jpeg)

![](_page_35_Picture_5.jpeg)

![](_page_36_Picture_0.jpeg)

#### **แฮ็กเด็กไทย ง่ายนิดเดียว**RD TO GUFSS - at least 8 characters long with mixed-case letters, numbers and symbols

![](_page_36_Picture_2.jpeg)

#### **PASSWORD MUST BE CHANGED**

at least every 3 months for important systems, and every 6 months for others

![](_page_36_Picture_5.jpeg)

![](_page_36_Picture_7.jpeg)

**DO NOT REVEAL** 

**YOUR PASSWORD** 

with anyone.

**DON'T** 

#### **DO NOT WRITE YOUR PASSWORDS DOWN** and leave them lying around.

THE 'REMEMBER PASSWORD'

![](_page_36_Picture_10.jpeg)

THE DO NOT USE<br>SAME PASSWORDFOR **WORK AND PERSONAL ACTIVITIES** 

www.thaicert.or.th twitter.com/thaicert **ThaiCERT** 

option if prompted

![](_page_36_Picture_14.jpeg)

### **ติดตามข้อมูลข่าวสารเพิ่มเติม**

#### [www.etda.or.th](http://www.etda.or.th/) และ [www.thaicert.or.th](http://www.thaicert.or.th/)

![](_page_37_Picture_2.jpeg)

![](_page_37_Picture_3.jpeg)

![](_page_37_Picture_4.jpeg)

**ารรมเสียงของ :-**<br>ซึ่งายต่อการสวมรอยบัญชี

R

'ø

LINE

เพิ่มคนที่ไม่ร้อักมาไว้ในรายอื่อ

)<br>วันเดือกัน Facebook ด้วยอีณอ<br>ละรหัสผ่านขดเดียวกัน

.<br>บุญาตให้ล็อกอินหลาย ๆ อุปกรณ์ใช

์<br>ที่ใช้งานอยู่ แล้วบัญโ<br>เด้งกลับไปหน้าล็อกจ **STRACERT ETDA GICT** 

careers to be executely to

![](_page_38_Picture_0.jpeg)

### **Q & A**

![](_page_38_Picture_2.jpeg)

![](_page_38_Picture_3.jpeg)

![](_page_39_Picture_0.jpeg)

#### **Thank You**

![](_page_39_Picture_2.jpeg)

![](_page_39_Picture_3.jpeg)